# **User's Guide**

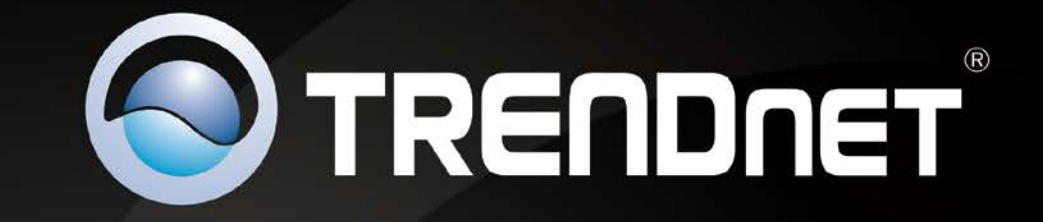

# **N600 Wireless Dual Band PCIe Adapter**

**TEW-726EC** 

### **TRENDnet User's Guide**

## **Contents**

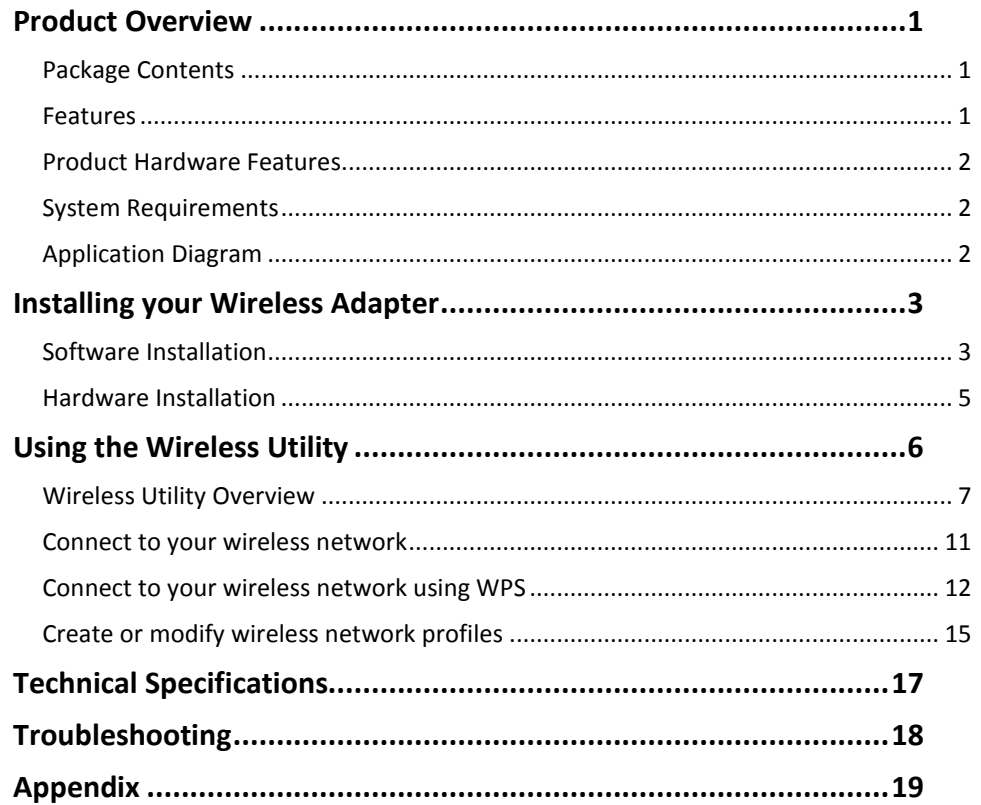

### <span id="page-2-0"></span>**Product Overview**

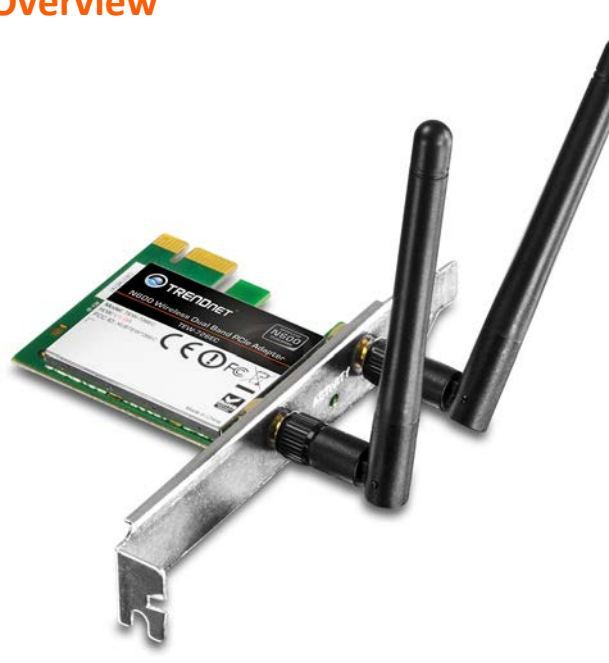

**TEW-726EC**

### <span id="page-2-1"></span>**Package Contents**

In addition to your wireless adapter, the package includes:

- CD-ROM (Utility & Drivers)
- Multi-Language Quick Installation Guide
- Standard and Low Profile Brackets

If any package contents are missing or damaged, please contact the retail store, online retailer, or reseller/distributor from which the product was purchased.

### <span id="page-2-2"></span>**Features**

TRENDnet's N600 Wireless Dual Band PCIe Adapter, model TEW-726EC, upgrades a desktop computer to proven 300 Mbps dual band wireless speed and coverage.

Quickly connect to a common 2.4 GHz or a less congested 5 GHz wireless network to seamlessly stream HD video and surf the internet. Advanced WPA and WPA2 encryption protects your wireless network.

Multiple Input Multiple Output (MIMO) antenna technology increases wireless coverage and signal strength. WMM® Quality of Service (QoS) technology prioritizes gaming, Internet calls, and video streams.

- Wi-Fi compliant with IEEE 802.11n standard (dual band 802.11n 2.4 GHz or 5 GHz connection)
- Backwards compatible with IEEE 802.11g, IEEE 802.11b, and IEEE 802.11a networks
- Detachable antennas
- Low profile bracket included
- LED activity indicator
- PCI Express interface
- Multiple Input Multiple Output (MIMO) antenna technology
- Wi-Fi Multimedia (WMM) Quality of Service (QoS) data prioritization
- Supports Infrastructure mode via Access Point and ad-hoc network via peer to peer communication
- Maximum reliability, throughput, and connectivity with Automatic Data Rate Switching
- Supports advanced wireless encryption up to WPA2-RADIUS
- Compatible with Windows 8 (32/64-bit), 7 (32/64-bit), Vista (32-bit), and XP (32/64-bit) operating systems
- Easy user setup & diagnostic utilities
- Coverage of up to 100 meters indoor (330 feet) and 300 meters outdoor (980 feet) \*

\*Maximum wireless signal rates are referenced from IEEE 802.11 theoretical specifications. Actual data throughput and coverage will vary depending on interference, network traffic, building materials and other conditions.

### <span id="page-3-0"></span>**Product Hardware Features**

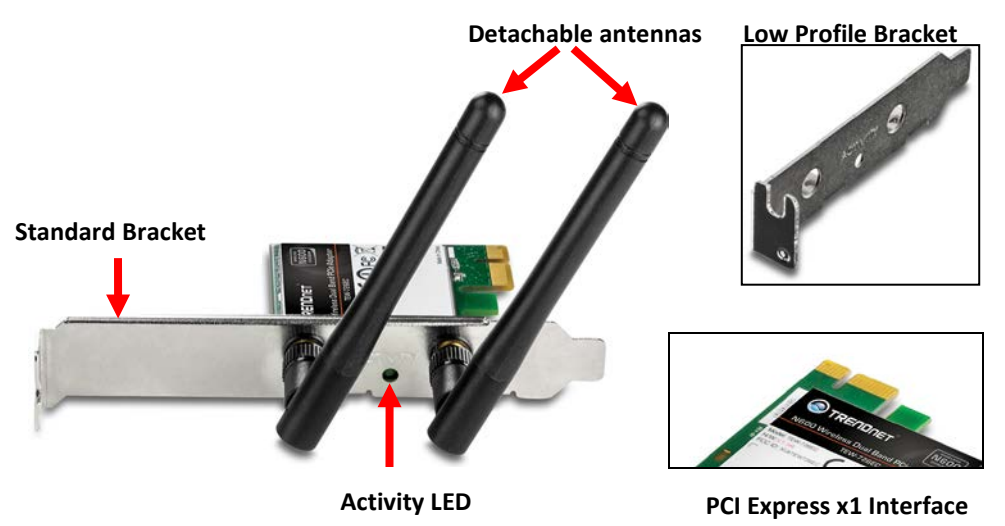

- **Detachable antennas –** The external 2dBi antennas can be attached/detached to the reverse SMA connectors located on the PCIe adapter.
- **Activity LED Indicator** -This LED turns solid when a wireless connection is established and blinks during wireless data transmission. The LED will blink every 10 sec. when disconnected. If WPS (Wi-Fi Protected Setup) is activated using the included utility, the LED will blink rapidly.
- **Low Profile Bracket** In addition to the standard PCI bracket, a low profile PCI bracket is included to allow installation of this adapter into computer cases that only accept the size of low profile PCI cards instead the standard larger PCI size.

### <span id="page-3-1"></span>**System Requirements**

- Windows 8 (32/64-bit), Windows 7 (32/64-bit), Vista (32-bit), or XP (32/64-bit)
- Available PCIe (PCI Express x1) slot
- CD-ROM Drive (Driver & Utility Installation with included CD)

### **Installing the low profile bracket**

Using a Philips screwdriver (not included), remove the 2 screws in the PCIe card holding the bracket in place by turning the screws counter clockwise and remove the standard size bracket. Once the standard size bracket is removed, attach the low profile bracket. Using a Philips screwdriver, secure the bracket to the card by driving the 2 screws into the slots where they were removed before by turning them clockwise until tightened. Once the bracket is secured, the antennas can be reattached.

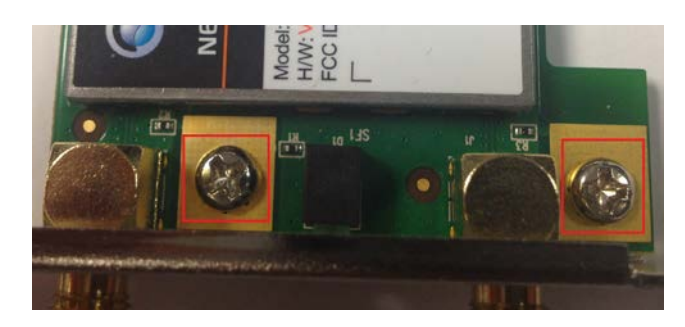

### <span id="page-3-2"></span>**Application Diagram**

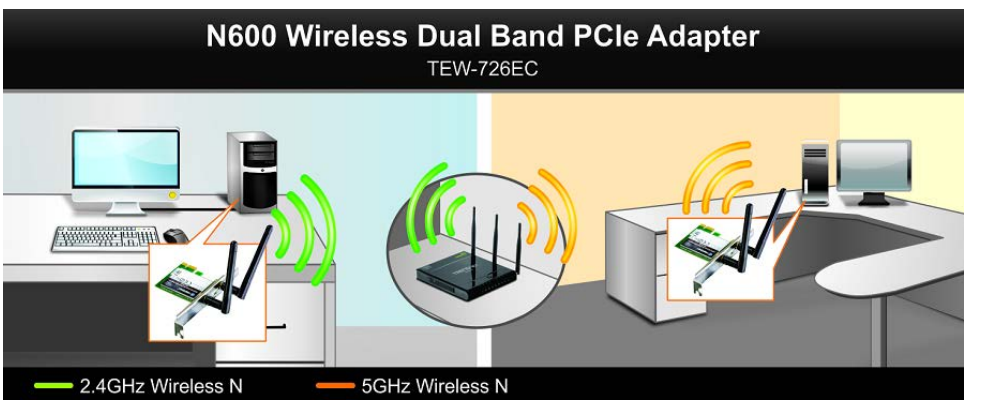

Each desktop computer has the wireless dual band PCIe adapter installed. One desktop computer wirelessly connected to the dual band router using the common 2.4GHz band and another computer wirelessly connected to the dual band router using the lesscongested 5GHz band.

### <span id="page-4-0"></span>**Installing your Wireless Adapter**

This section describes how to install the software driver and utility for the wireless adapter.

### <span id="page-4-1"></span>**Software Installation**

1. Insert the included CD-ROM into your computer's CD-ROM drive.

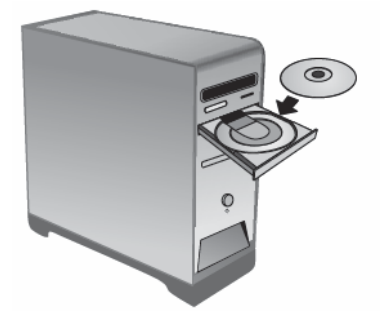

- 2. At the CD Autorun Prompt window, click *Run Autorun.exe*. *Note: If the Autorun prompt does not appear automatically, open the CD contents and double-click Autorun.exe.*
- 3. At the CD-ROM main menu, click **Install Drivers & Utility**.

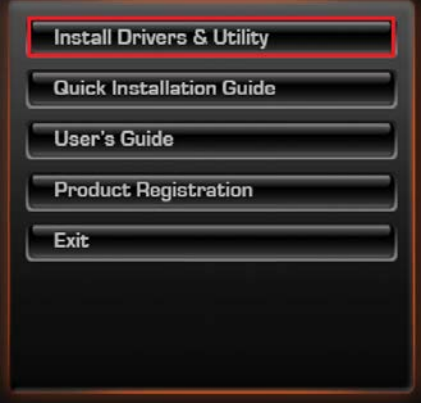

#### 4. At the installation window, click **Next**.

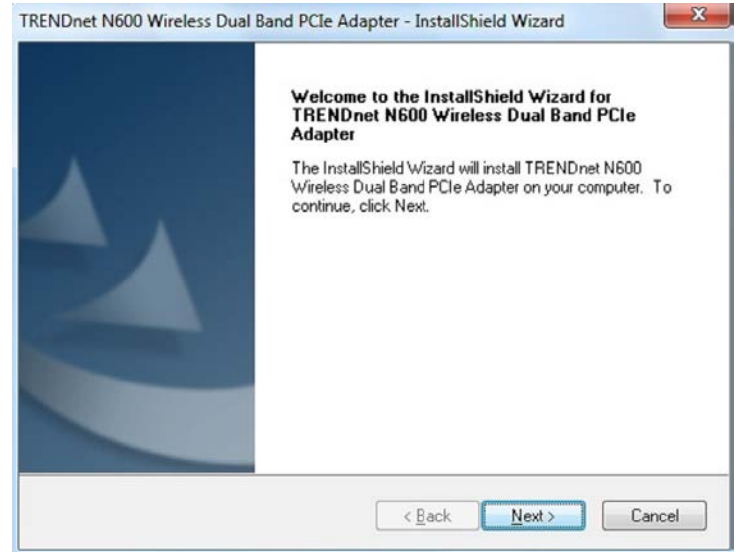

5. You will be prompted to accept the end user license agreement. Select **I accept the terms of the license agreement** and click **Next**.

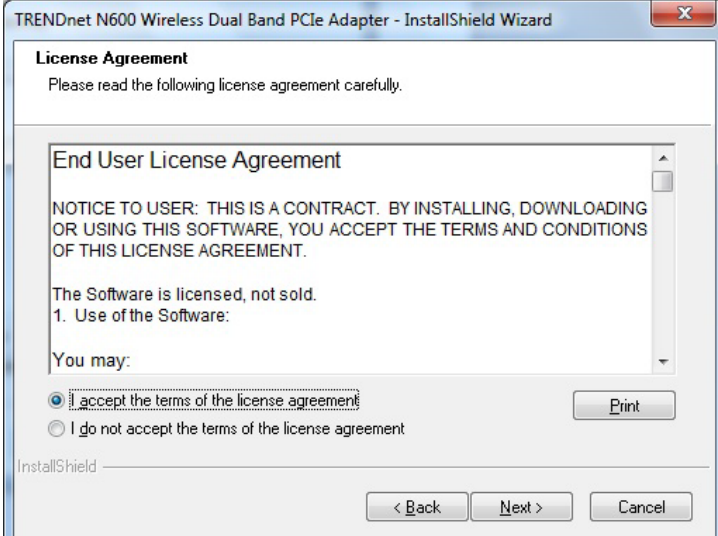

#### 6. At the Install Location window, click **Next**.

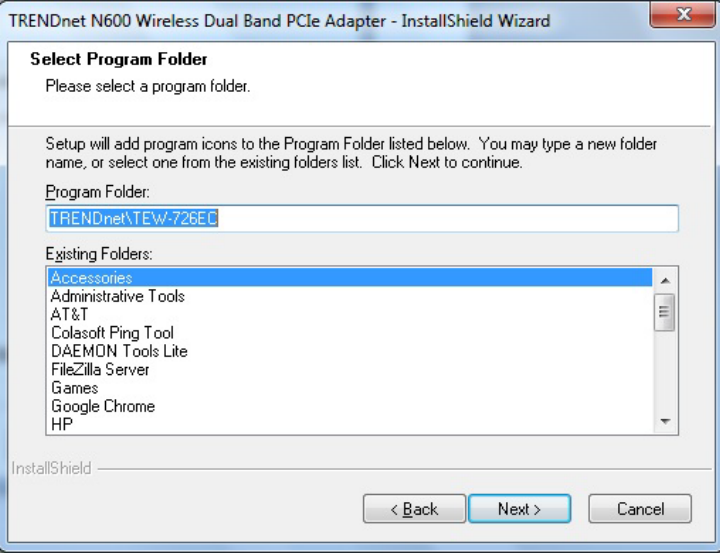

#### 7. Wait for the utility and drivers installation to complete.

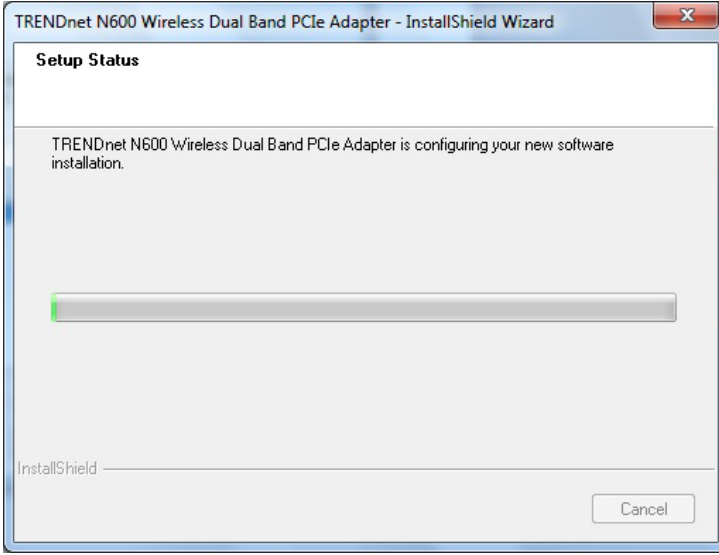

8. You may receive a security prompt about the publisher of the driver software. If prompted, click **Install this driver software anyway**.

*Note: If you do not receive a security prompt, continue to the next step.*

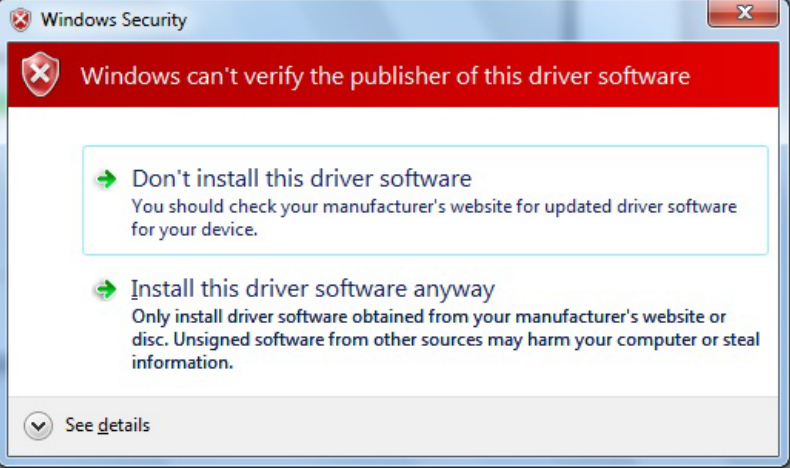

#### 9. After the process is completed, click **Finish**.

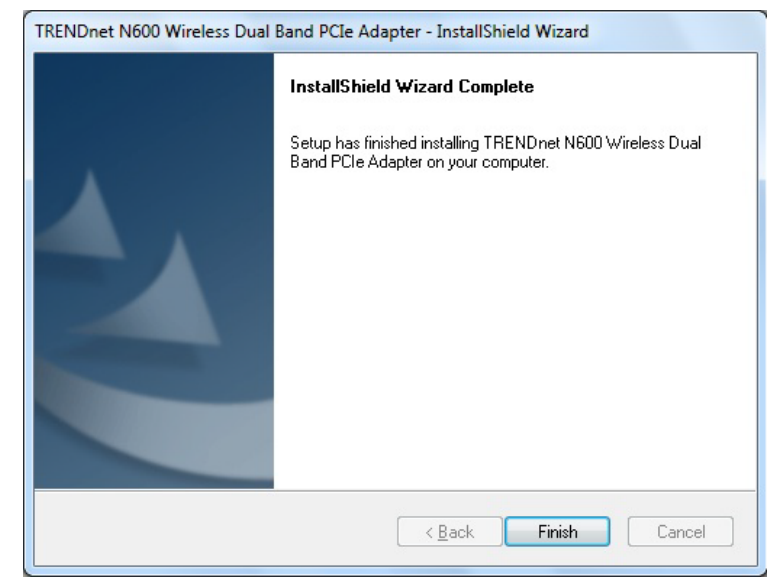

### <span id="page-6-0"></span>**Hardware Installation**

1. Shut down your computer.

*Note: Shutdown menu option may vary in appearance depending on your operating system.*

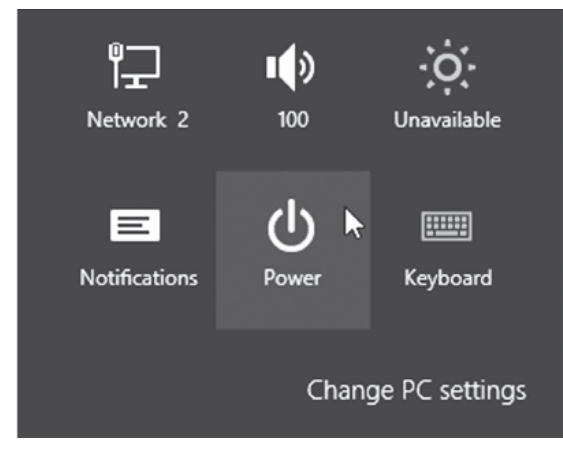

2. Open your computer case and insert the wireless dual band PCIe card into an available PCI Express slot. Once installed, attached the antennas to PCIe card.

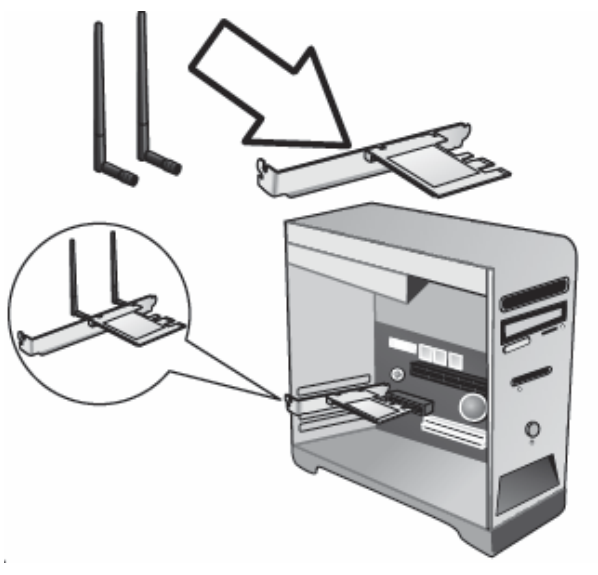

3. Close the computer case, and turn on your computer.

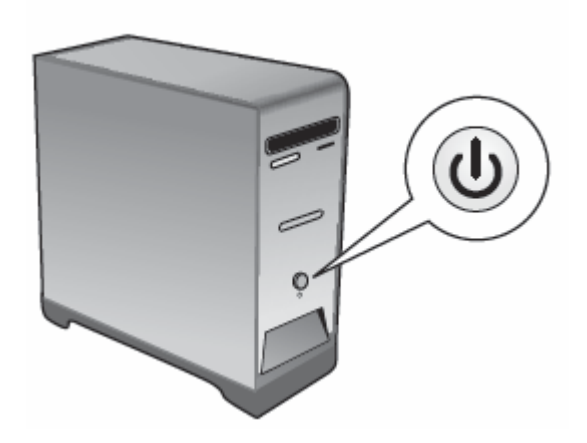

4. Locate and double click the **TRENDnet Wireless Utility** icon.

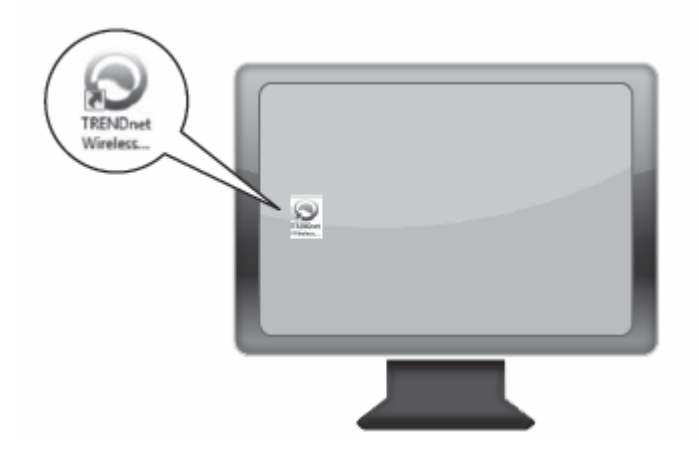

### <span id="page-7-0"></span>**Using the Wireless Utility**

Upon completing the software installation, a desktop shortcut is automatically created.

After installation, the software utility will start and open up automatically. If the utility does not start and open up automatically, double-click the desktop icon to start the utility.

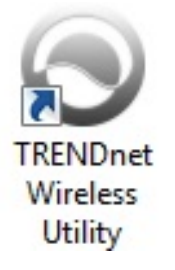

When the utility is started, you will the following icon in your system tray in the bottom right corner of the screen.

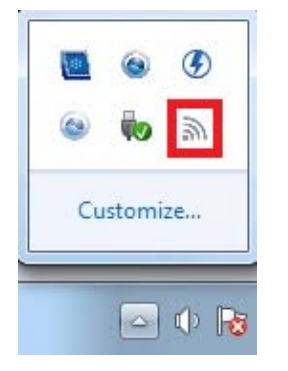

You can right-click the system tray icon for additional options.

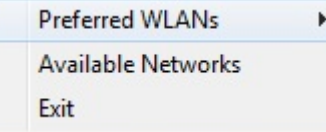

- Preferred WLANs This option allows to you easily connect to networks you have already connected to prior which are saved in the Profile Management window (Page 8).
- **Available Networks**  This option will open up the utility and bring you to the Available Networks window (Page 7).
- Exit This option will close the utility and terminate the application. The application will no longer be running and accessible from your system tray. You will have to restart the application manually by double-clicking the Desktop icon.

Available Networks Window

This window allows you to discover and connect to available wireless networks.

<span id="page-8-0"></span>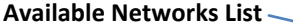

This window displays a list of the available wireless networks found by your wireless adapter. In addition to displaying the wireless network name (SSID, the list will display additional information about the network such as MAC address (BSSID), signal strength percentage, security type, channel, and mode (a,b,g,n).

*Note: Since this adapter has dualband capability, available wireless network found on both the 2.4GHz band and 5GHz band will be displayed in the list.*

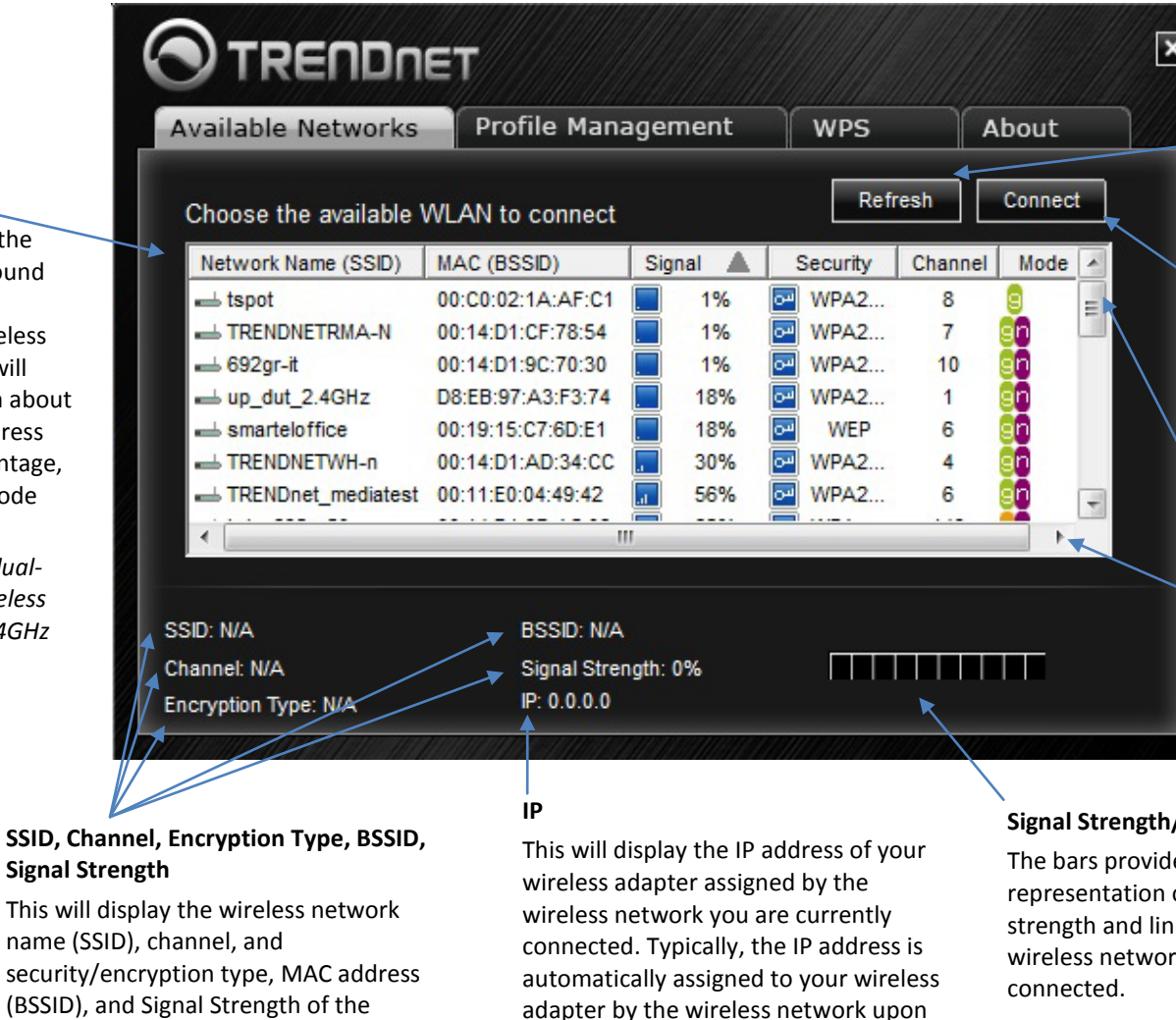

successful connection.

### **Close**

To close the utility, click Close. This does not terminate the wireless utility application and can still be accessed through the system tray or desktop icons.

#### **Refresh**

If you do not find your wireless network in the available networks list, click Refresh to rescan for available wireless networks.

#### **Connect**

After selecting the wireless network in the available networks list, you can click Connect to connect to the network or simply double-click the network in the list. If the wireless network has security enabled, you b t d t t

### **Vertical/Horizontal Scroll**

You can click the arrows or click and drag the slider, to display more available networks or information.

#### **/Link Quality**

e a graphical of the general signal k connectivity to the k you are currently

wireless network you are currently

connected.

Profile Management Window

This window allows you to create and edit preconfigured wireless network profiles. You can create and manage the created profiles for home, work or public areas.

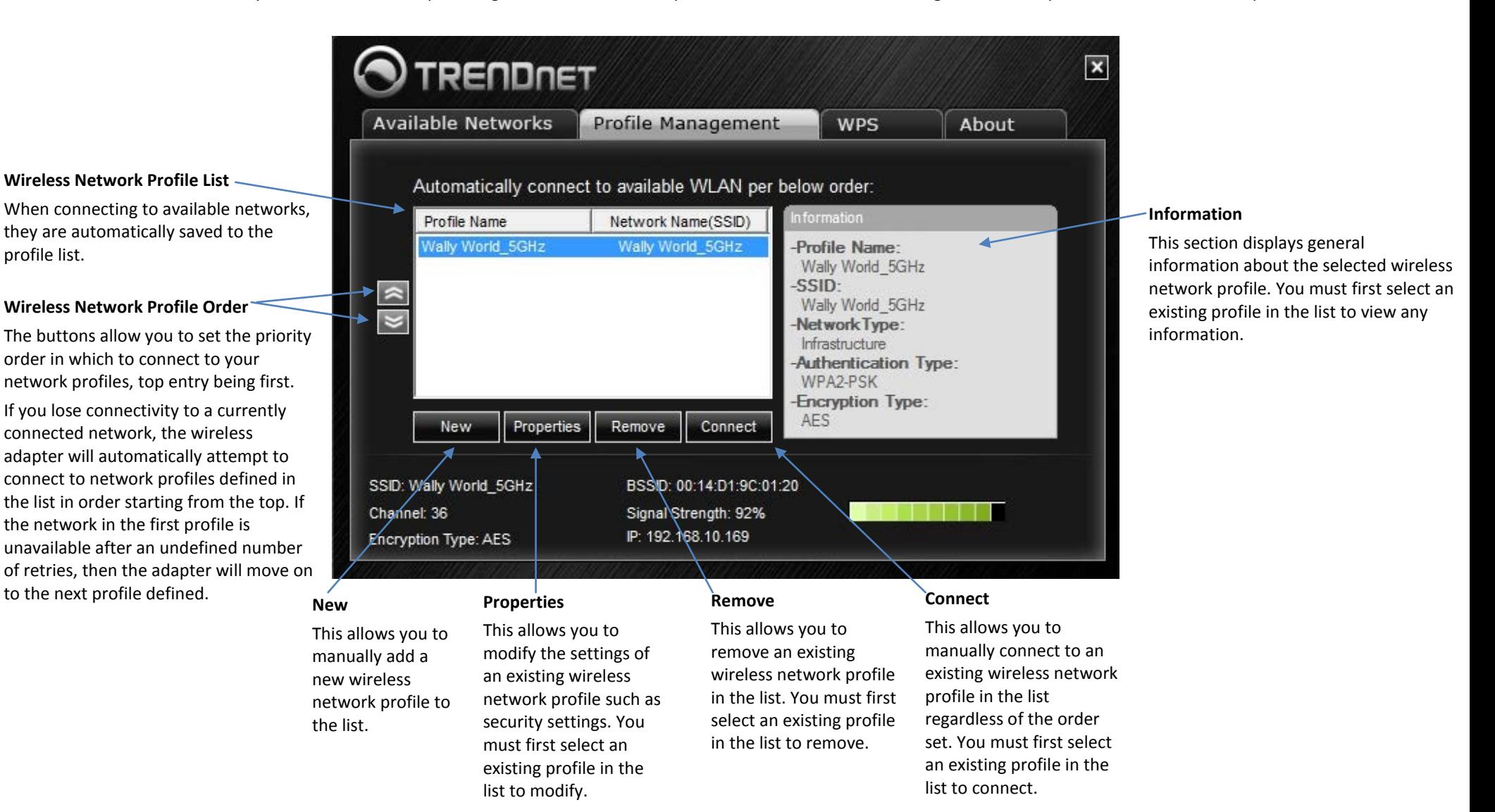

WPS (Wi-Fi Protected Setup) Window

This window allows you to establish wireless connectivity using WPS to WPS supported device such as a wireless router/access point. For information on how to connect using WPS, please refer to the section "Connect to your wireless network using WPS" on page 12.

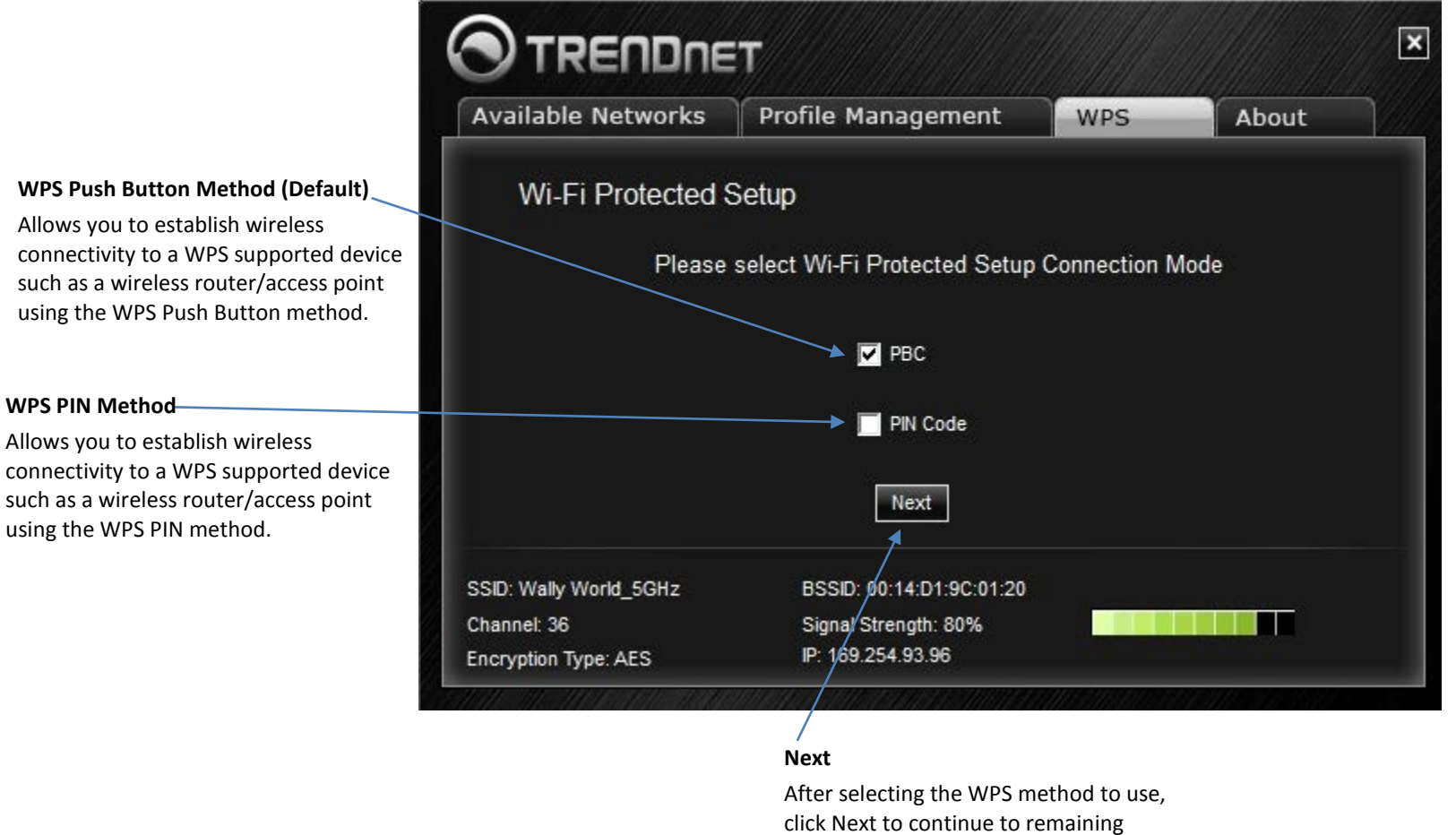

steps of the WPS connection process.

About Window

This window displays the wireless adapter MAC address, driver, and utility version reference information.

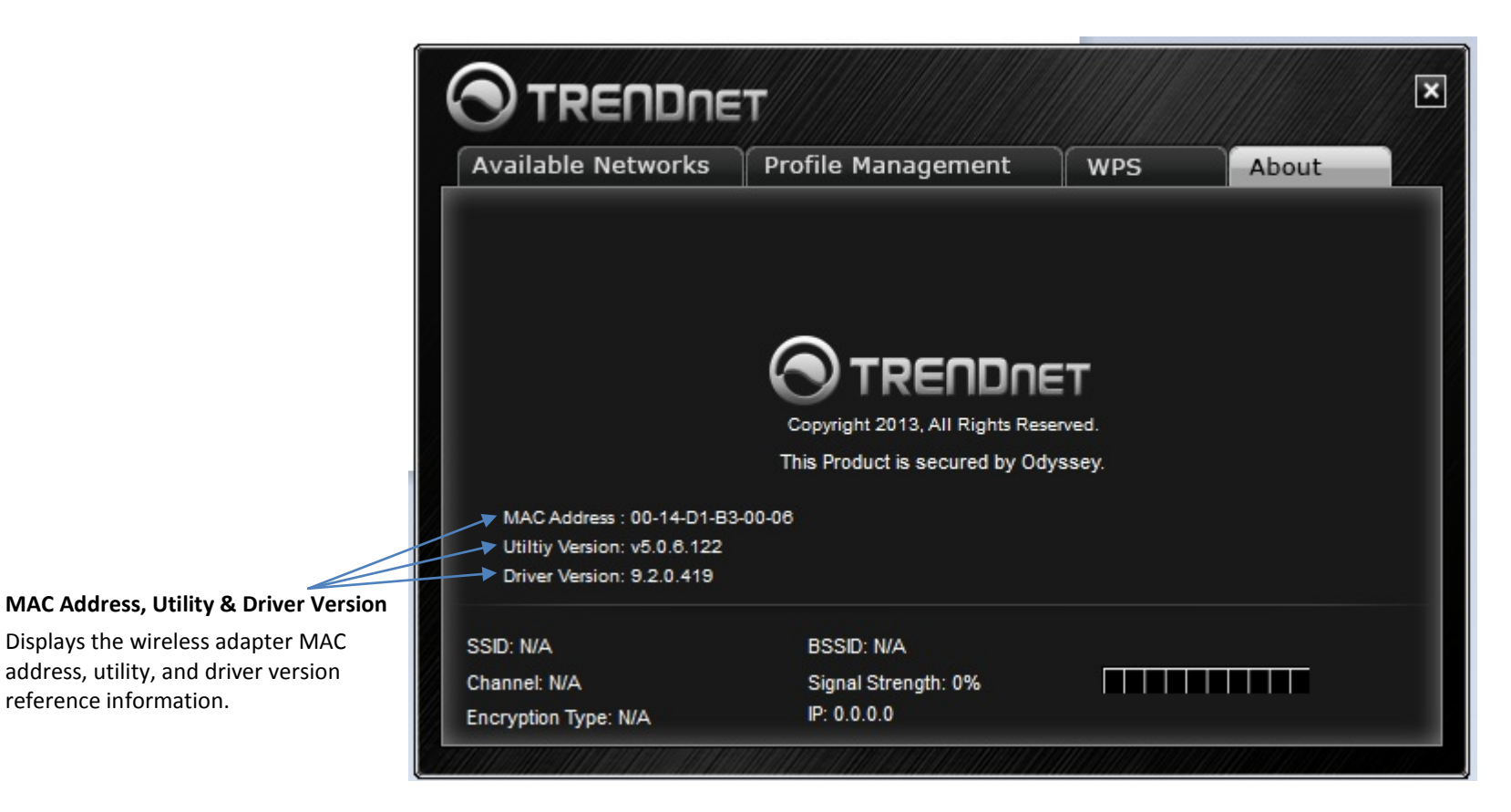

### <span id="page-12-0"></span>**Connect to your wireless network**

1. Open up the wireless utility.

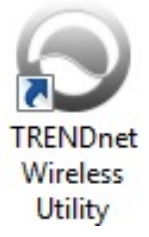

2. Click on the **Available Networks** tab.

## **Available Networks**

3. In the list, double click on your wireless network or select y our wireless network and click the **Connect** button.

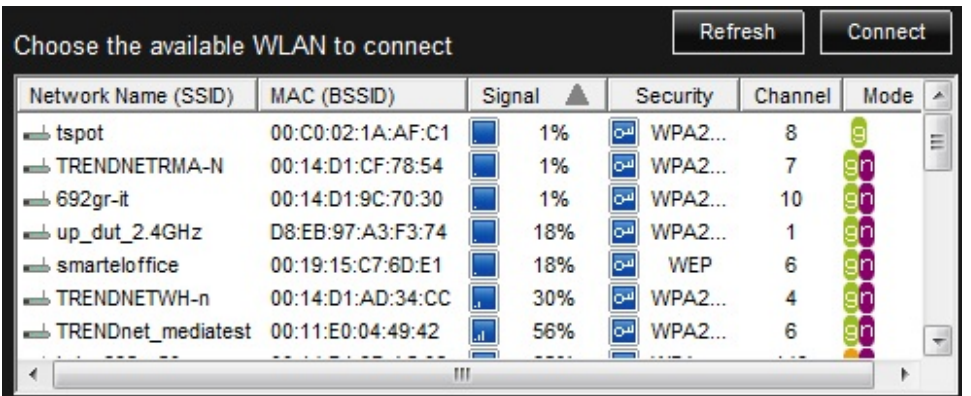

3. If your network has security enabled, you will be prompted to enter the **Network Key** and the encryption type will be detected automatically**.** Enter the **Network Key** and click **Connect.** 

*Note: After entering the network key, you can click Display Key to show the characters you typed in for the network key to verify it is correct.*

#### Network Key:

\*\*\*\*\*\*\*\*\*\*\*

Display Key

4. The wireless network information will appear at the bottom of the utility of the wireless network you are connected and the **Signal Strength/Link Quality** bars will turn green to indicate a successful connection.

#### **Connection Successful**

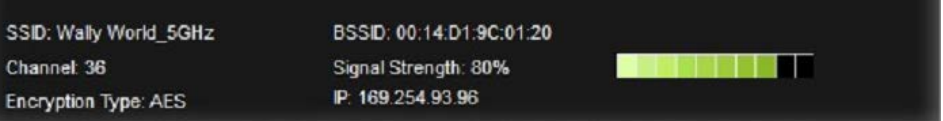

*Note: If there is no information displayed and the bars do not turn green, you were not connected to the wireless network successfully. Please delete the wireless network from the Profile tab and repeat this process to verify if your key may have been entered incorrectly. If you are still experiencing issues connecting to your wireless network, you may need to verify the security settings of your wireless network to make sure they correct key is entered.*

#### **Connection Unsuccessful**

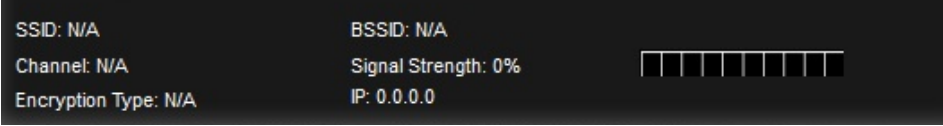

### <span id="page-13-0"></span>**Connect to your wireless network using WPS**

WPS (Wi-Fi Protected Setup) is a feature that makes it easy to connect devices to your wireless network. If your wireless router/access point supports WPS, you can use this feature to easily connect wireless devices to your network.

*Note: You can typically find out if you if your wireless router/access point supports WPS just by looking at the physical device. There should be a WPS push button located on the exterior casing of the device, if not, your device may not support WPS or you may need to reference your device documentation as to how WPS can be initiated on the deivce. If your device does not have an identifiable WPS push button on the exterior location, we would recommend using the standard connection method on the previous page.*

There are two methods the WPS feature can easily connect your wireless devices to your network.

- **(Recommended)** Push Button Configuration (PBC) method
- PIN (Personal Identification Number) Method

#### **(Recommended) Hardware Push Button (PBC) Method**

1. Open up the wireless utility.

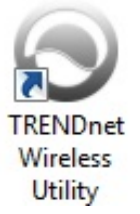

2. Click on the **WPS** tab.

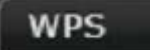

3. In the WPS window, the Push Button Configuration (PBC) option will be selected by default. If not, check the PBC option.

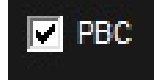

4. Click **Next.**

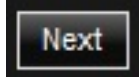

5. On your wireless router/access point, push the WPS button.

*Note: Typically, the WPS button hold time is 3-5 sec., then release. For TRENDnet routers/access points, the WPS hardware push button hold time is 3 seconds. If you are using another brand device, you may need to refer to your device documentation.*

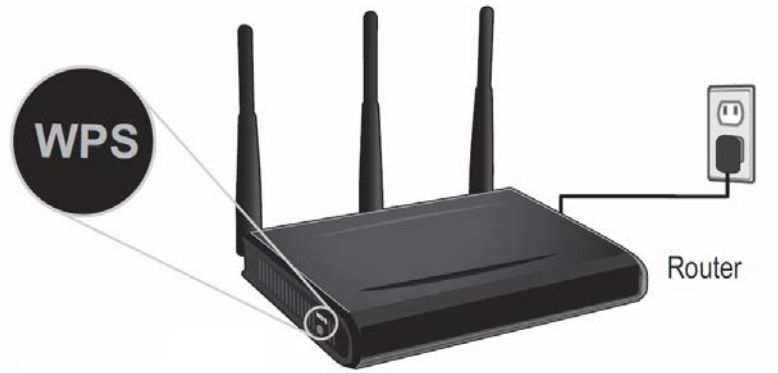

6. On the wireless utility, click **Start.**

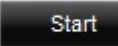

7. A message will appear at the top of the utility indicating that the WPS process has been activated. Wait for the process to complete.

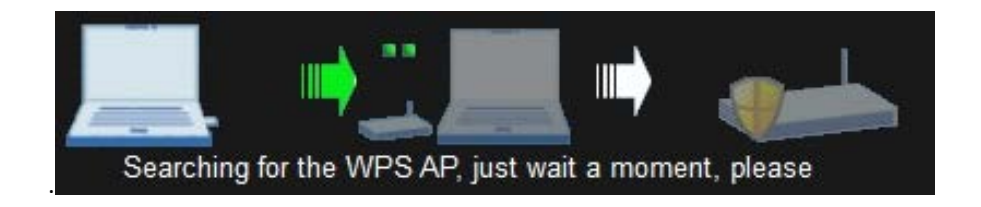

8. If successful, you will see the following message at the top and the connection information at the bottom of the utility will appear.

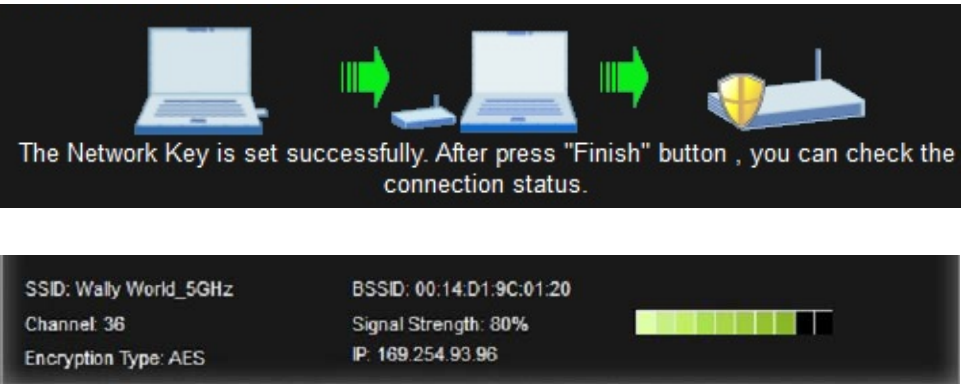

*Note: If the WPS process fails, you will see the message below and connection information at the bottom of the utility will not be displayed. You may need to click Back and attempt the WPS process again. You may need to refer to your wireless router/access point documentation regarding the operation of WPS.*

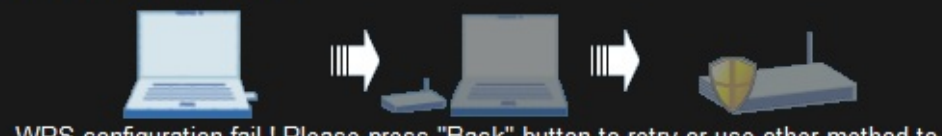

WPS configuration fail ! Please press "Back" button to retry or use other method to config the connection settings.

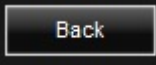

#### **PIN (Personal Identification Number) Method**

1. Open up the wireless utility.

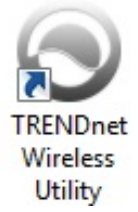

### 2. Click on the **WPS** tab.

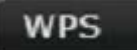

3. Check the **PIN Code** option.

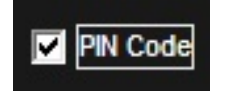

#### 4. Click **Next.**

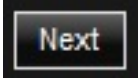

5. The client **PIN Code** will be generated automatically.

Please register the PIN code on the AP site then press "Start" button. PIN Code: 41680148

6. On your wireless router/access point, enter the client **PIN Code** into your wireless router/access point configuration page and start the WPS process.

*Note: You will need to access the device configuration page (typically through a web browser) to access the WPS section to enter the client PIN code and use the WPS PIN method. You may need to refer to your device documentation on how to access your*  *device's configuration page and locate the WPS section. The example below (from our TRENDnet TEW-692GR router) shows where the WPS client PIN information is entered.*

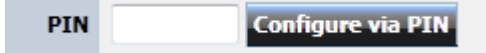

6. On the wireless utility, click **Start.**

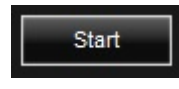

8. If successful, you will see the following message at the top and the connection information at the bottom of the utility will appear.

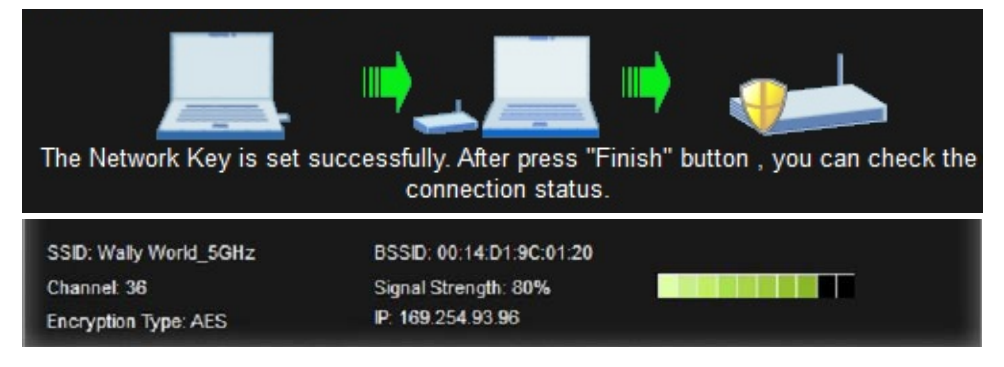

*Note: If the WPS process fails, you will see the message below and connection information at the bottom of the utility will not be displayed. You may need to click Back and attempt the WPS process again. You may need to refer to your wireless router/access point documentation regarding the operation of WPS.*

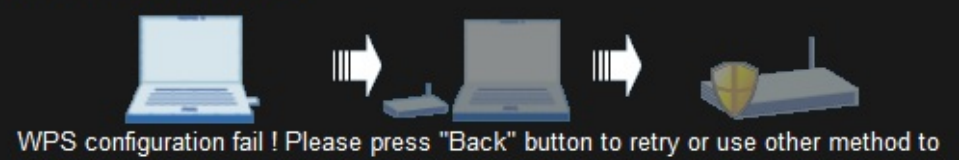

config the connection settings.

Back

### <span id="page-16-0"></span>**Create or modify wireless network profiles**

Wireless network profiles are profiles that define the parameters of an existing network such as the wireless network name (SSID) and security settings in order to allow for easier management especially if you connect to multiple wireless networks. When you connect to a wireless network using the Available Networks window, a profile for that network is automatically saved to your profile list so that the next time you are in range of that network, your computer will automatically connect to that predefined wireless network without having to manually scan and reconnect to the network.

When a parameter (wireless network name or security key) changes in a wireless network that you had connected to before and saved to the profile list, you may need to modify the profile of that network and change to the correct parameters in order to reconnect.

If you are connecting to a wireless network where the wireless network name (SSID) is not discoverable for security purposes, you may need to manually add a new profile to the list for this network in order to connect.

Please note that these parameters are set based on the configuration parameters required by the wireless router/access point.

For additional information on security parameters, you can refer to the Appendix.

1. Open up the wireless utility.

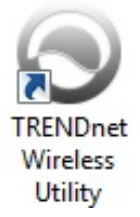

#### 2. Click on the **Profile Management** tab.

### **Profile Management**

You can either create a new wireless network profile or modify an existing profile in the list.

#### a. **New Profile**

Click **New** to create a new profile.

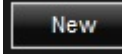

OR

#### b. **Modify an existing Profile**

To modify an existing profile, click the profile in the list.

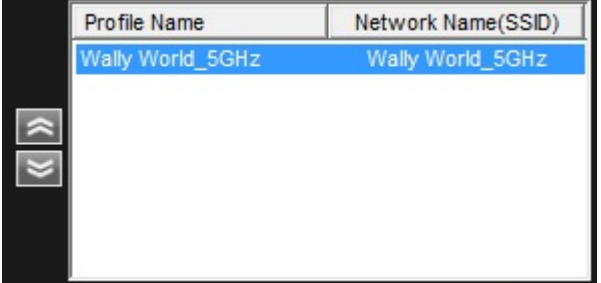

#### Click **Properties.**

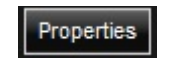

Enter or modify the parameters for the wireless network profile.

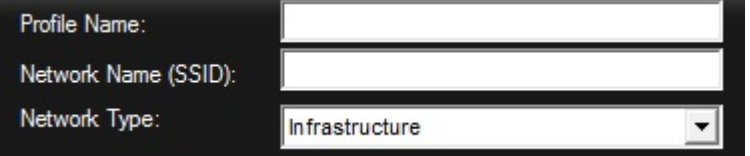

- **Profile Name** Enter a name you easily identify in your profile list, for example "Home" or "Office". Please note that this is not the same as your wireless network name and does not need to be the same as your wireless network name.
- **Network Name (SSID) –** Enter the wireless network name of the network you are connecting.
- **Network Type** The most typical configuration type is **Infrastructure** which is used when connecting to a wireless router/access point. **Ad-Hoc** is only used when establishing a wireless one-to-one only connection with another wireless device or computer operating in ad-hoc mode.

There are 2 security categories to choose.

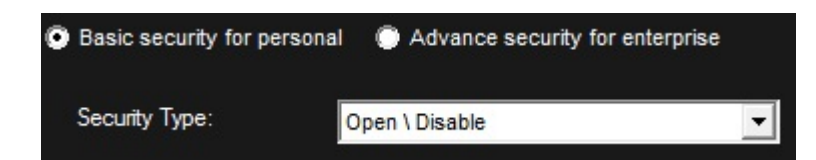

**Basic security for personal –** Includes the most common security options under the Security Type drop-down menu.

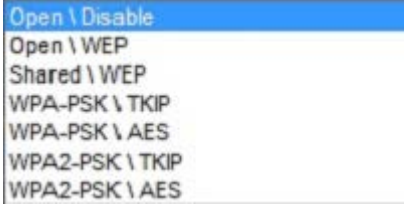

- **Open \ Disable** Wireless network has no security configured. No key is required.
- **Open or Shared \ WEP** Enter the WEP key for your wireless network. Wireless network has WEP security enabled, open or shared. Please note that the Key Index 1-4 must also match the same index configured on the wireless router/access point.

#### **WEP Key Format**

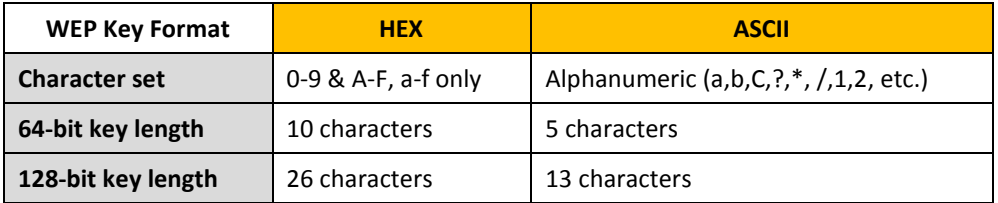

• **WPA-PSK \ TKIP or AES** – Wireless network has WPA-PSK security enabled, TKIP or AES.

*Note: 8-63 alphanumeric characters (a,b,C,?,\*, /,1,2, etc.)*

• **WPA2-PSK \ TKIP or AES** – Wireless network has WPA2-PSK security enabled. TKIP or AES.

*Note: 8-63 alphanumeric characters (a,b,C,?,\*, /,1,2, etc.)*

**Advance security for enterprise –** Includes all security options including advanced options under the Security Type drop-down that require additional authentication parameters to connect to the wireless network typically used offices and businesses that require a higher level of security.

**Additional security options:**

- **WEP 802.1x –** Requires additional certificate installed for authentication.
- **WPA-EAP or WPA2-EAP \ TKIP or AES** Wireless network has WPA-EAP security enabled, TKIP or AES. Select the EAP (Extensible Authentication Protocol) Type.
	- o **EAP-TLS –** Requires additional certificate to be installed on computer for authentication purposes.
	- o **EAP-PEAP –** Requires additional certificate to be installed along with a password.

### <span id="page-18-0"></span>**Technical Specifications**

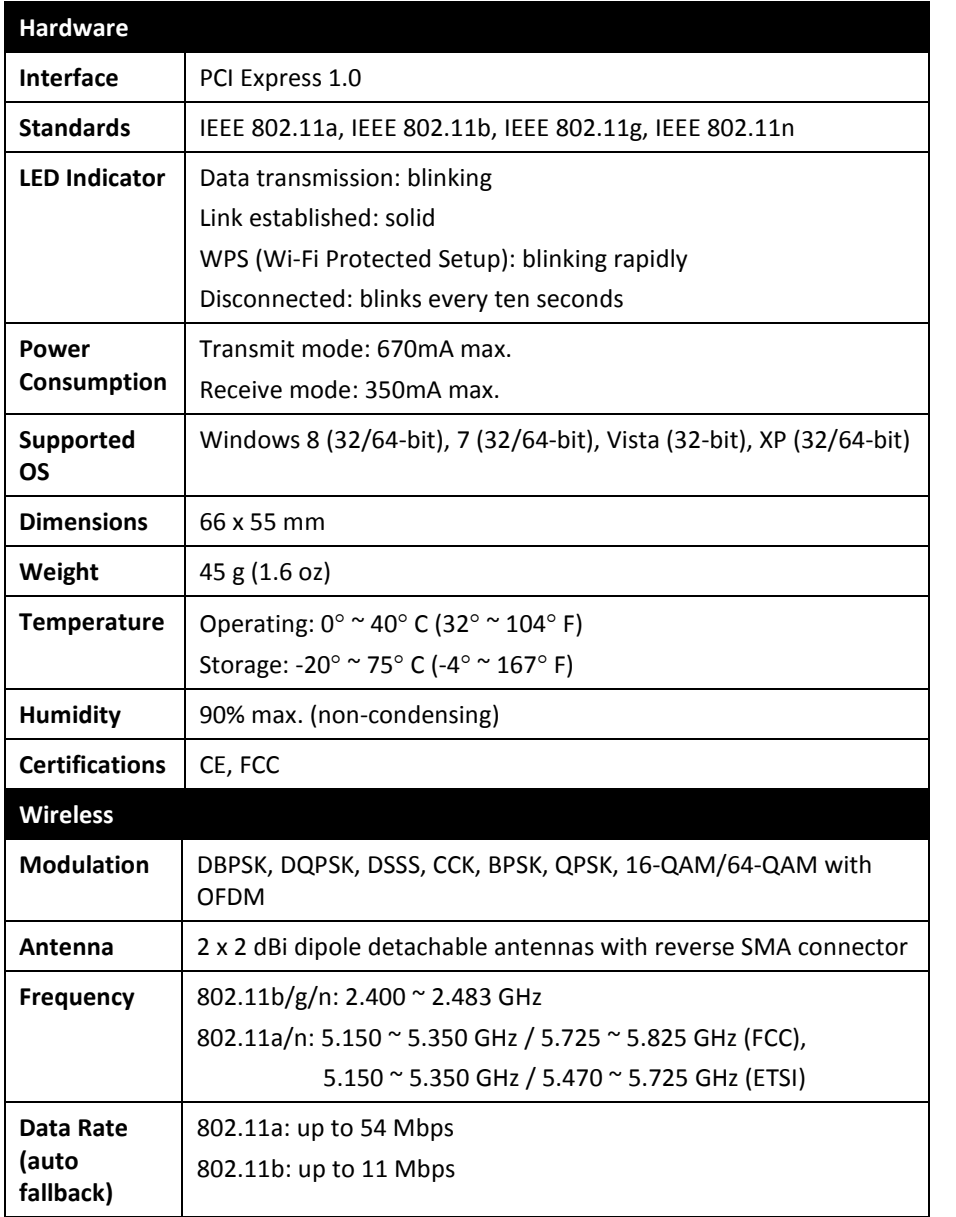

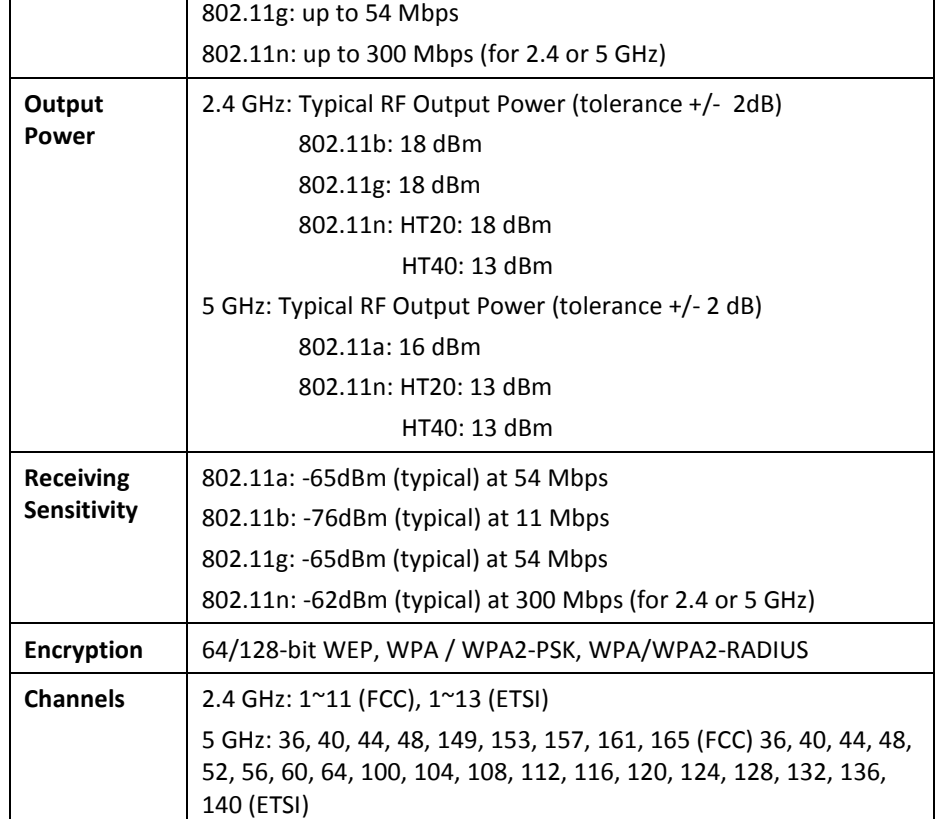

\*Maximum wireless signal rates are referenced from IEEE 802.11 theoretical specifications. Actual data throughput and coverage will vary depending on interference, network traffic, building materials and other conditions.

### <span id="page-19-0"></span>**Troubleshooting**

### **Q: I inserted the Utility & Driver CD-ROM into my computer's CD-ROM Drive and the installation menu does not appear automatically. What should I do? Answer:**

1. For Windows 7, if the installation menu does not appear automatically, click on the Windows Icon on the bottom left hand corner of the screen,, click the "Search programs and files" box, and type D:\Autorun.exe, where "D" in

"D:\Autorun.exe" is the letter assigned to your CD-ROM Drive, and then press the ENTER key on your keyboard

- 2. For Windows Vista, if the installation menu does not appear automatically, click **Start**, click the **Start Search** box, and type **D:\Autorun.exe** where "**D**" in "D:\autorun.exe" is the letter assigned to your CD-ROM Drive, and then press the ENTER key on your keyboard.
- 3. For Windows 2000/XP, if the installation menu does not appear automatically, click **Start**, click **Run**, and type

**D:\Autorun** where "**D**" in "D:\Autorun.exe" is the letter assigned to your CD-ROM Drive, and then press the ENTER key on your keyboard.

#### **Q: I completed all the steps in the quick installation guide, but my Wireless USB Adapter is not connecting to my access point. What should I do? Answer:**

- 1. Verify that the SSID (Network Name) matches your wireless router or access point's SSID
- 2. Please check with your network administrator for security key in order to access a secured wireless access point or router. Please refer to the User's Guide for more information regarding wireless network security.
- 3. Check your TCP/IP properties to ensure that Obtain an IP address automatically is selected.
- 4.Double-click the Wireless Configuration Utility icon, click Available Networks and then click Refresh to check and see if there are any available wireless networks listed.

### **Q: Windows is unable to recognize my hardware. What should I do? Answer:**

- 1. Make sure your computer meets the minimum requirements as specified in Section 1 of this quick installation guide.
- 2. You must complete the installation of the Wireless Configuration Utility (as described in Section 2) before connecting the Wireless USB Adapter to your computer.
- 3. Connect the Wireless USB Adapter to a different USB port on your computer.

### **Q: I cannot open the Wireless Configuration Utility. What should I do? Answer:**

Access your device manager to make sure the adapter is installed properly.

- 1. To access the device manager on Windows 7, click on the Windows icon on the bottom left-hand corner, click **Computer**, click **System Properties** and then click **Device Manager**.
- 2. To access the device manager on Windows Vista, right-click **Computer**, click **Properties** and then click **Device Manager**.
- 3. To access the device manager on Windows XP, right-click **My Computer**, click **Properties**, click the **Hardware** tab, and then click **Device Manager**.

If you see a networking device with a yellow question mark or exclamation point:

- 1.Uninstall the device from device manager
- 2. Remove the adapter from the computer
- 3. Click the Windows / Start icon, click All Programs, click TRENDnet Wireless and then click Uninstall.

### <span id="page-20-0"></span>**Appendix**

#### **How to choose the type of security for your wireless network**

Setting up wireless security is very important. Leaving your wireless network open and unsecure could expose your entire network and personal files to outsiders. TRENDnet recommends reading through this entire section and setting up wireless security on your new router.

There are a few different wireless security types supported in wireless networking each having its own characteristics which may be more suitable for your wireless network taking into consideration compatibility, performance, as well as the security strength along with using older wireless networking hardware (also called legacy hardware). It is strongly recommended to enable wireless security to prevent unwanted users from accessing your network and network resources (personal documents, media, etc.). In general, it is recommended that you choose the security type with the highest strength and performance supported by the wireless computers and devices in your network. Please review the security types to determine which one you should use for your network.

#### **Wireless Encryption Types**

• **WEP:** Legacy encryption method supported by older 802.11b/g hardware. This is the oldest and least secure type of wireless encryption. It is generally not recommended to use this encryption standard, however if you have old 802.11 b or 802.11g wireless adapters or computers with old embedded wireless cards(wireless clients), you may have to set your router to WEP to allow the old adapters to connect to the router. *Note: This encryption standard will limit connection speeds to 54Mbps.* 

- **WPA:** This encryption is significantly more robust than the WEP technology. Much of the older 802.11g hardware was been upgraded (with firmware/driver upgrades) to support this encryption standard. Total wireless speeds under this encryption type however are limited to 54Mbps.
- **WPA-**Auto: This setting provides the router with the ability to detect wireless devices using either WPA or WPA2 encryption. Your wireless network will automatically change the encryption setting based on the first wireless device connected. For example, if the first wireless client that connects to your wireless network uses WPA encryption your wireless network will use WPA encryption. Only when all wireless clients disconnect to the network and a wireless client with WPA2 encryption connects your wireless network will then change to WPA2 encryption. NOTE: WPA2 encryption supports 802.11n speeds and WPA encryption will limit your connection speeds to 54Mbps
- **WPA2:** This is the most secure wireless encryption available today, similar to WPA encryption but more robust. This encryption standard also supports the highest connection speeds. TRENDnet recommends setting your router to this encryption standard. If you find that one of your wireless network devices does not support WPA2 encryption, then set your router to either WPA or WPA-Auto encryption.

*Note: Check the specifications of your wireless network adapters and wireless appliances to verify the highest level of encryption supported.*

Below is brief comparison chart of the wireless security types and the recommended configuration depending on which type you choose for your wireless network.

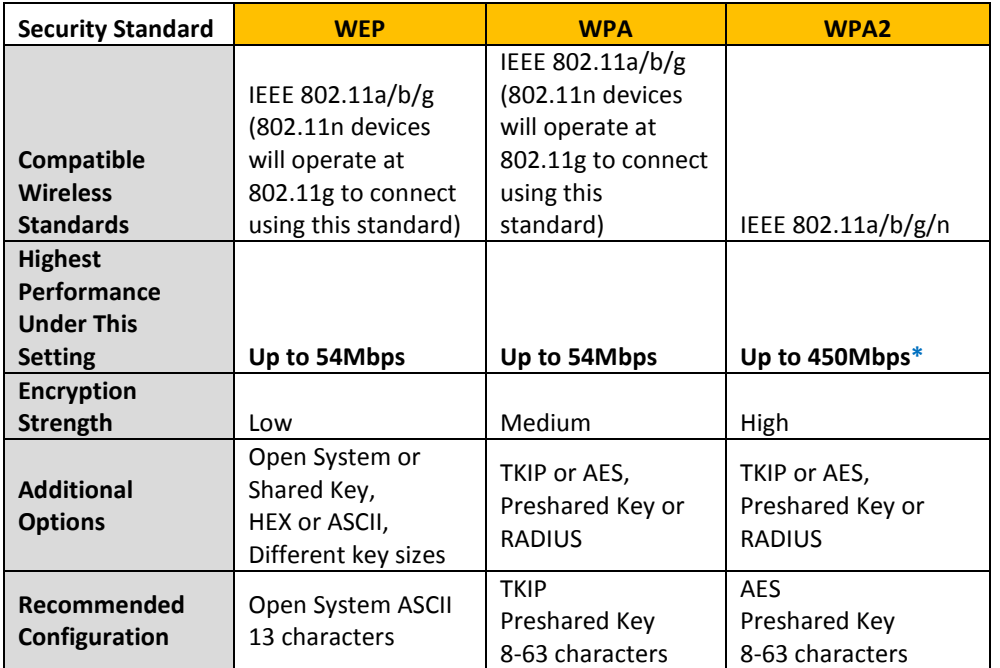

\*Dependent on the maximum 802.11n data rate supported by the device (150Mbps, 300Mbps, or 450Mbps)

#### **How to find your IP address?**

*Note: Please note that although the following procedures provided to follow for your operating system on configuring your network settings can be used as general guidelines, however, it is strongly recommended that you consult your computer or operating system manufacturer directly for assistance on the proper procedure for configuring network settings.*

#### *Command Prompt Method*

#### *Windows 2000/XP/Vista/7/8*

1. On your keyboard, press **Windows Logo+R** keys simultaneously to bring up the Run dialog box.

2. In the dialog box, type *cmd* to bring up the command prompt.

3. In the command prompt, type *ipconfig /all* to display your IP address settings.

*Note: If you are experiencing difficulties, please contact your computer or operating system manufacturer for assistance.*

#### **How to configure your network settings to obtain an IP address automatically or use DHCP?**

*Note: Please note that although the following procedures provided to follow for your operating system on configuring your network settings can be used as general guidelines, however, it is strongly recommended that you consult your computer or operating system manufacturer directly for assistance on the proper procedure for configuring network settings.*

#### *Windows 8/7*

- a. Go into the **Control Panel**, click **Network and Sharing Center**.
- b. Click **Change Adapter Settings**, right-click the **Local Area Connection** icon.
- c. Then click **Properties** and click **Internet Protocol Version 4 (TCP/IPv4)**.
- d. Then click **Obtain an IP address automatically** and click **OK**.

#### *Windows Vista*

a. Go into the **Control Panel**, click **Network and Internet**.

b. Click **Manage Network Connections,** right-click the **Local Area Connection** icon and click **Properties**.

c. Click **Internet Protocol Version (TCP/IPv4)** and then click **Properties**.

#### © Copyright 2013 TRENDnet. All Rights Reserved.

d. Then click **Obtain an IP address automatically** and click **OK**. *Windows XP/2000*

- a. Go into the **Control Panel**, double-click the **Network Connections** icon
- b. Right-click the **Local Area Connection** icon and the click **Properties**.
- c. Click **Internet Protocol (TCP/IP)** and click **Properties**.
- d. Then click **Obtain an IP address automatically** and click **OK**.

### *MAC OS 10.4/10.5/10.6*

- a. From the **Apple**, drop-down list, select **System Preferences**.
- b. Click the **Network** icon.
- c. From the **Location** drop-down list, select **Automatic**.
- d. Select and view your Ethernet connection.

In MAC OS 10.4, from the **Show** drop-down list, select **Built-in Ethernet** and select the **TCP/IP** tab.

In MAC OS 10.5/10.6, in the left column, select **Ethernet**.

### e. Configure TCP/IP to use DHCP.

In MAC 10.4, from the **Configure IPv4**, drop-down list, select **Using DHCP** and click the **Apply Now** button.

In MAC 10.5, from the **Configure** drop-down list, select **Using DHCP** and click the **Apply** button.

In MAC 10.6, from the **Configure** drop-down list, select **Using DHCP**  and click the **Apply** button.

f. Restart your computer.

*Note: If you are experiencing difficulties, please contact your computer or operating system manufacturer for assistance.*

### **How to connect to a wireless network using the built-in Windows utility?**

*Note: Please note that although the following procedures provided to follow for your operating system on configuring your network settings can be used as general guidelines, however, it is strongly recommended that you consult your computer or operating system manufacturer directly for assistance on the proper procedure for connecting to a wireless network using the built-in utility.* 

### *Windows 8/7*

1. Open Connect to a Network by clicking the network icon  $\left(\frac{1}{\ln(1)}\right)$  in the notification area.

2. In the list of available wireless networks, click the wireless network you would like to connect to, then click **Connect.**

4. You may be prompted to enter a security key in order to connect to the network.

5. Enter in the security key corresponding to the wireless network, and click **OK**.

### *Windows Vista*

1. Open Connect to a Network by clicking the **Start Button. and then click Connect To.**

2. In the **Show** list, click **Wireless**.

3. In the list of available wireless networks, click the wireless network you would like to connect to, then click **Connect.**

4. You may be prompted to enter a security key in order to connect to the network.

5. Enter in the security key corresponding to the wireless network, and click **OK**.

### *Windows XP*

1. Right-click the network icon in the notification area, then click **View Available Wireless Networks**.

2. In **Connect to a Network**, under **Available Networks**, click the wireless network you would like to connect to.

3. You may be prompted to enter a security key in order to connect to the network.

4. Enter in the security key corresponding to the wireless network, and click **Connect**.

### **Federal Communication Commission Interference Statement**

This equipment has been tested and found to comply with the limits for a Class B digital device, pursuant to Part 15 of the FCC Rules. These limits are designed to provide reasonable protection against harmful interference in a residential installation. This equipment generates, uses and can radiate radio frequency energy and, if not installed and used in accordance with the instructions, may cause harmful interference to radio communications. However, there is no guarantee that interference will not occur in a particular installation. If this equipment does cause harmful interference to radio or television reception, which can be determined by turning the equipment off and on, the user is encouraged to try to correct the interference by one of the following measures:

- Reorient or relocate the receiving antenna.
- Increase the separation between the equipment and receiver.
- Connect the equipment into an outlet on a circuit different from that to which the receiver is connected.
- Consult the dealer or an experienced radio/TV technician for help.

FCC Caution: Any changes or modifications not expressly approved by the party responsible for compliance could void the user's authority to operate this equipment.

This device complies with Part 15 of the FCC Rules. Operation is subject to the following two conditions: (1) This device may not cause harmful interference, and (2) this device must accept any interference received, including interference that may cause undesired operation.

### **IMPORTANT NOTE:**

### **FCC Radiation Exposure Statement:**

This equipment complies with FCC radiation exposure limits set forth for an uncontrolled environment. This equipment should be installed and operated with minimum distance 20cm between the radiator & your body. This transmitter must not be co-located or operating in conjunction with any other antenna or transmitter. This product will be used for indoor operations.

### **RoHS**

This product is RoHS compliant.

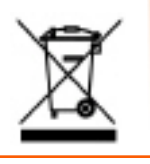

### **Europe – EU Declaration of Conformity**

This product is herewith confirmed to comply with the Directive of 1999/5/EC and 2006/95/EC.

**EN60950-1: 2006 + A11 : 2009 + A1 : 2010 + A12 : 2011**

Safety of Information Technology Equipment

### **EN 300 328 V1.7.1 (2006-10) Class B**

Electromagnetic compatibility and Radio spectrum Matters (ERM); Wideband transmission systems; Data transmission equipment operating in the 2,4 GHz ISM band and using wide band modulation techniques; Harmonized EN covering essential requirements under article 3.2 of the R&TTE Directive

### **EN 301 489-1 V1.9.2 (2011-09)**

Electromagnetic compatibility and Radio Spectrum Matters (ERM); ElectroMagnetic Compatibility (EMC) standard for radio equipment and services; Part 1: Common technical requirements

### **EN 301 489-17 V2.2.1 (2012-09)**

Electromagnetic compatibility and Radio spectrum Matters (ERM); ElectroMagnetic Compatibility (EMC) standard for radio equipment and services; Part 17: Specific conditions for 2,4 GHz wideband transmission systems and 5 GHz high performance RLAN equipment

**EN 301 893 : V1.6.1 EN 62311 : 2008**

This device is a 2.4 GHz wideband transmission system (transceiver), intended for use in all EU member states and EFTA countries, except in France and Italy where restrictive use applies. In Italy the end-user should apply for a license at the national spectrum authorities in order to obtain authorization to use the device for setting up outdoor radio links and/or for supplying public access to telecommunications and/or network services. This device may not be used for setting up outdoor radio links in France and in some areas the RF output power may be limited to 10 mW EIRP in the frequency range of 2454 – 2483.5 MHz. For detailed information the end-user should contact the national spectrum authority in France.

 $C \in \mathbb{C}$ 

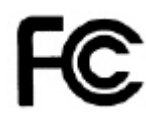

## **TRENDnet User's Guide Limited Warranty**

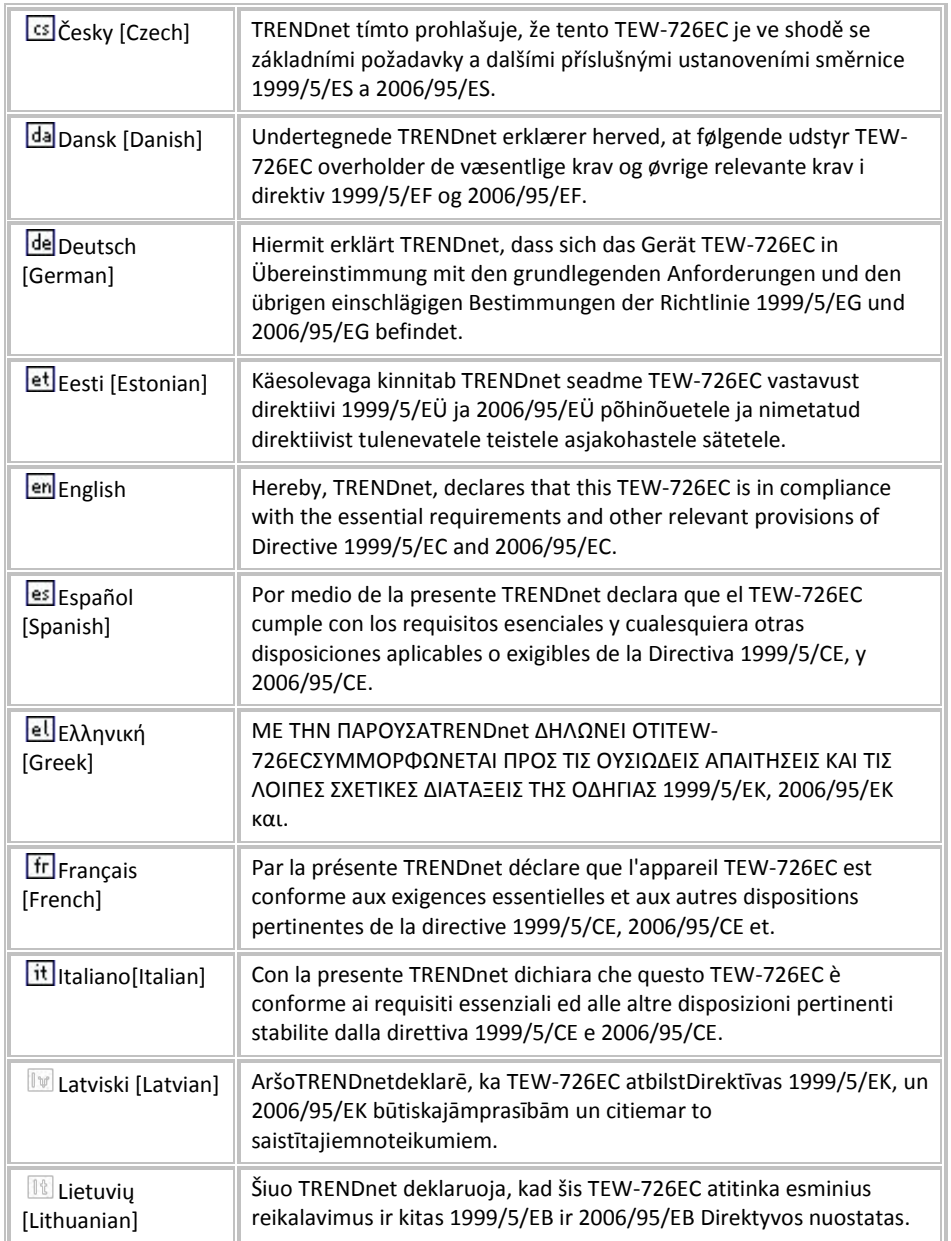

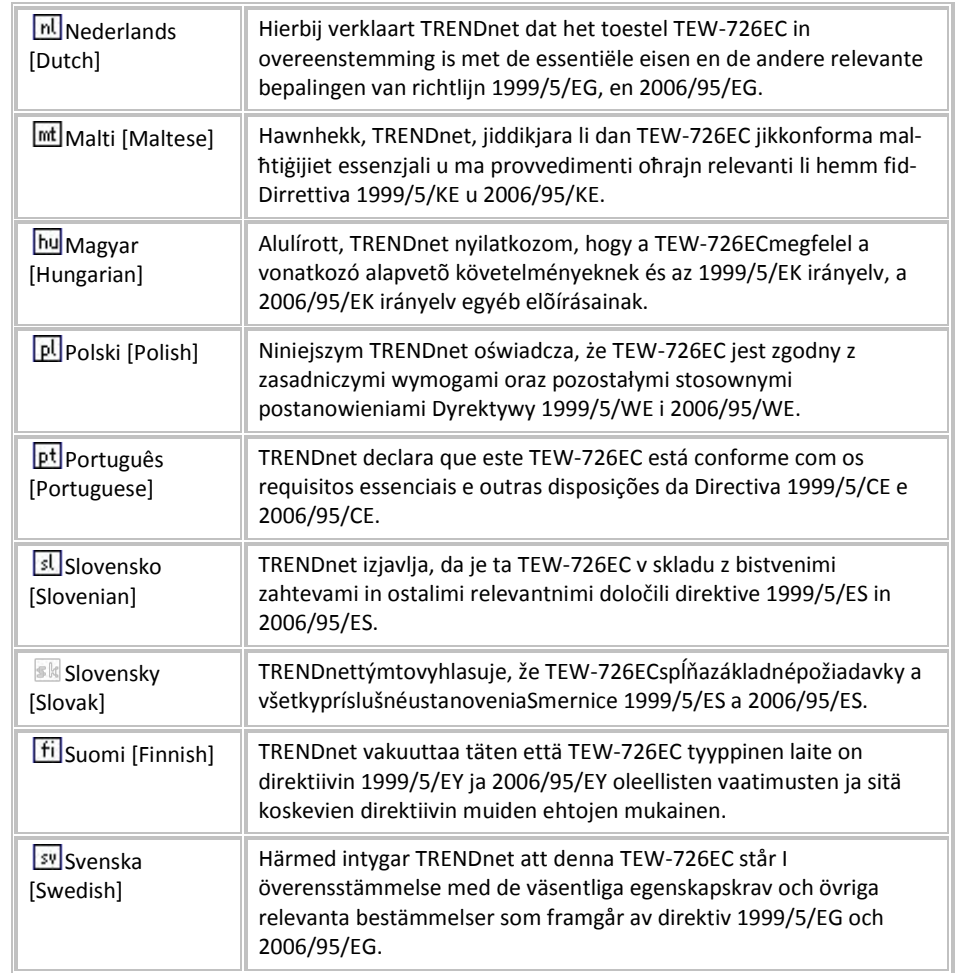

### **Limited Warranty**

TRENDnet warrants its products against defects in material and workmanship, under normal use and service, for the following lengths of time from the date of purchase.

TEW-726EC – 3 Years Warranty

AC/DC Power Adapter, Cooling Fan, and Power Supply carry 1 year warranty.

If a product does not operate as warranted during the applicable warranty period, TRENDnet shall reserve the right, at its expense, to repair or replace the defective product or part and deliver an equivalent product or part to the customer. The repair/replacement unit's warranty continues from the original date of purchase. All products that are replaced become the property of TRENDnet. Replacement products may be new or reconditioned. TRENDnet does not issue refunds or credit. Please contact the point-of-purchase for their return policies.

TRENDnet shall not be responsible for any software, firmware, information, or memory data of customer contained in, stored on, or integrated with any products returned to TRENDnet pursuant to any warranty.

There are no user serviceable parts inside the product. Do not remove or attempt to service the product by any unauthorized service center. This warranty is voided if (i) the product has been modified or repaired by any unauthorized service center, (ii) the product was subject to accident, abuse, or improper use (iii) the product was subject to conditions more severe than those specified in the manual.

Warranty service may be obtained by contacting TRENDnet within the applicable warranty period and providing a copy of the dated proof of the purchase. Upon proper submission of required documentation a Return Material Authorization (RMA) number will be issued. An RMA number is required in order to initiate warranty service support for all TRENDnet products. Products that are sent to TRENDnet for RMA service must have the RMA number marked on the outside of return packages and sent to TRENDnet prepaid, insured and packaged appropriately for safe shipment. Customers shipping from outside of the USA and Canada are responsible for return shipping fees. Customers shipping from outside of the USA are responsible for custom charges, including but not limited to, duty, tax, and other fees.

**WARRANTIES EXCLUSIVE**: IF THE TRENDNET PRODUCT DOES NOT OPERATE AS WARRANTED ABOVE, THE CUSTOMER'S SOLE REMEDY SHALL BE, AT TRENDNET'S OPTION, REPAIR OR REPLACE. THE FOREGOING WARRANTIES AND REMEDIES ARE EXCLUSIVE AND ARE IN LIEU OF ALL OTHER WARRANTIES, EXPRESSED OR IMPLIED, EITHER IN FACT OR BY OPERATION OF LAW, STATUTORY OR OTHERWISE, INCLUDING

WARRANTIES OF MERCHANTABILITY AND FITNESS FOR A PARTICULAR PURPOSE. TRENDNET NEITHER ASSUMES NOR AUTHORIZES ANY OTHER PERSON TO ASSUME FOR IT ANY OTHER LIABILITY IN CONNECTION WITH THE SALE, INSTALLATION MAINTENANCE OR USE OF TRENDNET'S PRODUCTS.

TRENDNET SHALL NOT BE LIABLE UNDER THIS WARRANTY IF ITS TESTING AND EXAMINATION DISCLOSE THAT THE ALLEGED DEFECT IN THE PRODUCT DOES NOT EXIST OR WAS CAUSED BY CUSTOMER'S OR ANY THIRD PERSON'S MISUSE, NEGLECT, IMPROPER INSTALLATION OR TESTING, UNAUTHORIZED ATTEMPTS TO REPAIR OR MODIFY, OR ANY OTHER CAUSE BEYOND THE RANGE OF THE INTENDED USE, OR BY ACCIDENT, FIRE, LIGHTNING, OR OTHER HAZARD.

LIMITATION OF LIABILITY: TO THE FULL EXTENT ALLOWED BY LAW TRENDNET ALSO EXCLUDES FOR ITSELF AND ITS SUPPLIERS ANY LIABILITY, WHETHER BASED IN CONTRACT OR TORT (INCLUDING NEGLIGENCE), FOR INCIDENTAL, CONSEQUENTIAL, INDIRECT, SPECIAL, OR PUNITIVE DAMAGES OF ANY KIND, OR FOR LOSS OF REVENUE OR PROFITS, LOSS OF BUSINESS, LOSS OF INFORMATION OR DATE, OR OTHER FINANCIAL LOSS ARISING OUT OF OR IN CONNECTION WITH THE SALE, INSTALLATION, MAINTENANCE, USE, PERFORMANCE, FAILURE, OR INTERRUPTION OF THE POSSIBILITY OF SUCH DAMAGES, AND LIMITS ITS LIABILITY TO REPAIR, REPLACEMENT, OR REFUND OF THE PURCHASE PRICE PAID, AT TRENDNET'S OPTION. THIS DISCLAIMER OF LIABILITY FOR DAMAGES WILL NOT BE AFFECTED IF ANY REMEDY PROVIDED HEREIN SHALL FAIL OF ITS ESSENTIAL PURPOSE.

### **Governing Law**: This Limited Warranty shall be governed by the laws of the state of California.

Some TRENDnet products include software code written by third party developers. These codes are subject to the GNU General Public License ("GPL") or GNU Lesser General Public License ("LGPL").

Go t[o http://www.trendnet.com/gpl](http://www.trendnet.com/gpl) o[r http://www.trendnet.com](http://www.trendnet.com/) Download section and look for the desired TRENDnet product to access to the GPL Code or LGPL Code. These codes are distributed WITHOUT WARRANTY and are subject to the copyrights of the developers. TRENDnet does not provide technical support for these codes. Please go to<http://www.gnu.org/licenses/gpl.txt> or<http://www.gnu.org/licenses/lgpl.txt> for specific terms of each license.

PWP05202009v2 2013/03/27

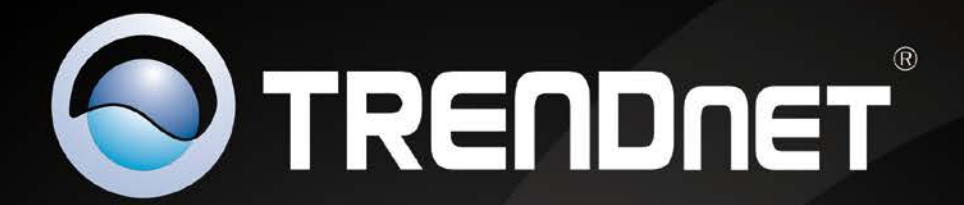

## **Product Warranty Registration**

Please take a moment to register your product online. Go to TRENDnet's website at http://www.trendnet.com/register

> **TRENDnet** 20675 Manhattan Place Torrance, CA 90501. USA

Copyright ©2013. All Rights Reserved. TRENDnet.